## **iPRECIO IMS-200 Application Software Version 1.3 Revision 532 Renew**

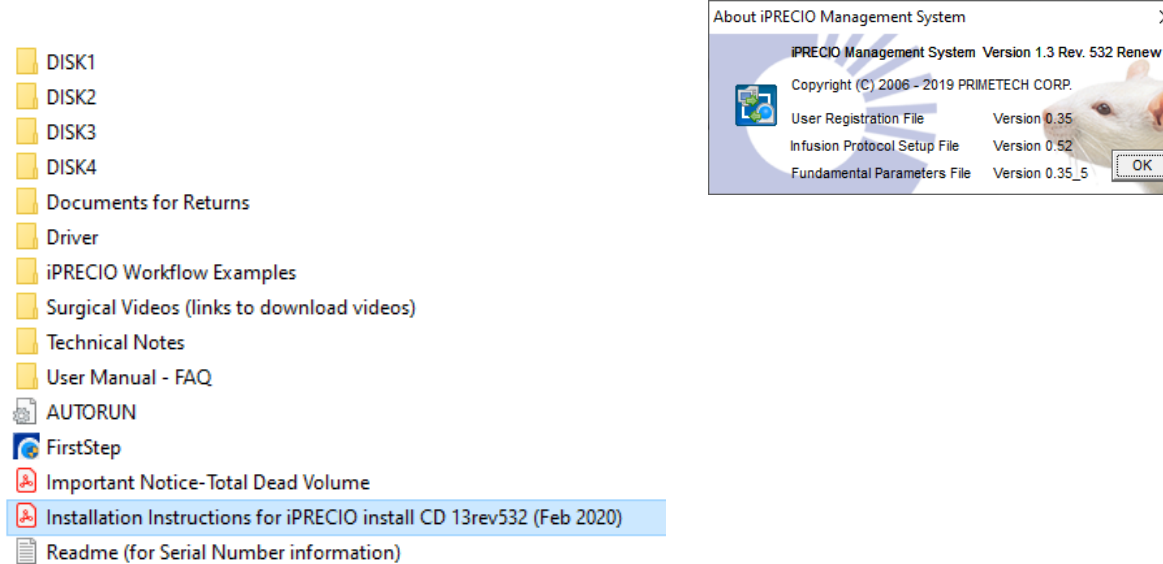

### **From Install CD**

- 1. Run <**FirstStep**> as Administrator (Administrator Rights Requested) for installation. Screen below <**iPRECIO Management System Setup**> will appear.
- 2. Plug UCD-200 device to PC Required drivers will be installed (internet access required)
	- a. Driver Install Option shown below is no longer required as Windows 10 will automatically install the required drivers when UCD-200 device is plugged to PC USB port.
	- b. After completed, Run <**Install**> to start the installation process
- 3. Then follow instructions on the PC/Screen

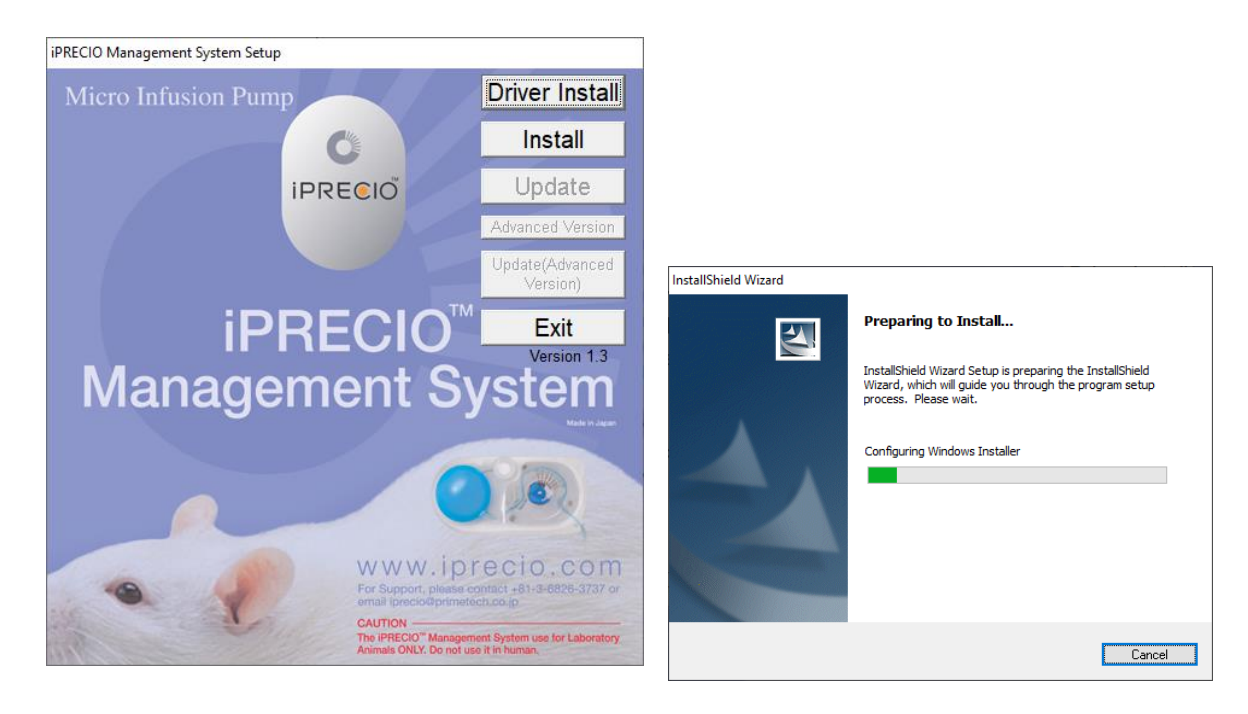

 $\times$ 

Install Shield Wizard appears, Click <**Next**> and then accept License Agreement and click <Next>

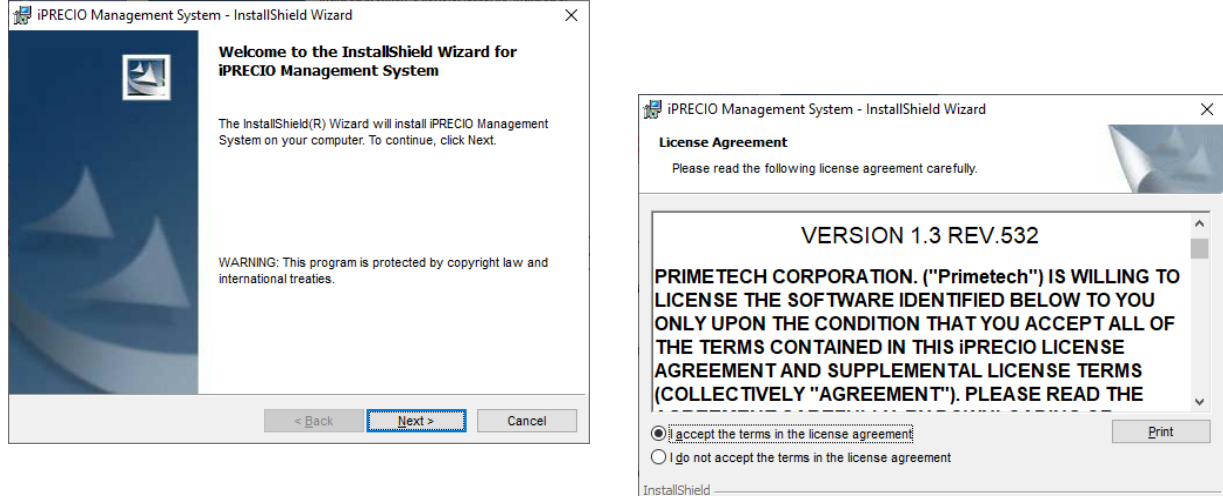

### **You will need to use the software key from the CD included in the package.**

- The iPRECIO Software CD is labeled with serial number (S/N),
- IMSV13R532XXX where XXX is a unique number. Screenshot does not show XXX and only 532
- Refer to iPRECIO User Manual for full installation instructions. (User Manual Version is 1.3rev531)
- See page 14 for S/N details and page 13 for full installation guide. (User Manual Version is 1.3rev531)
- **Latest version is 1.3rev532**

Fill as required and click on <Next>

Confirm or change folder location and click on <Next> to proceed.

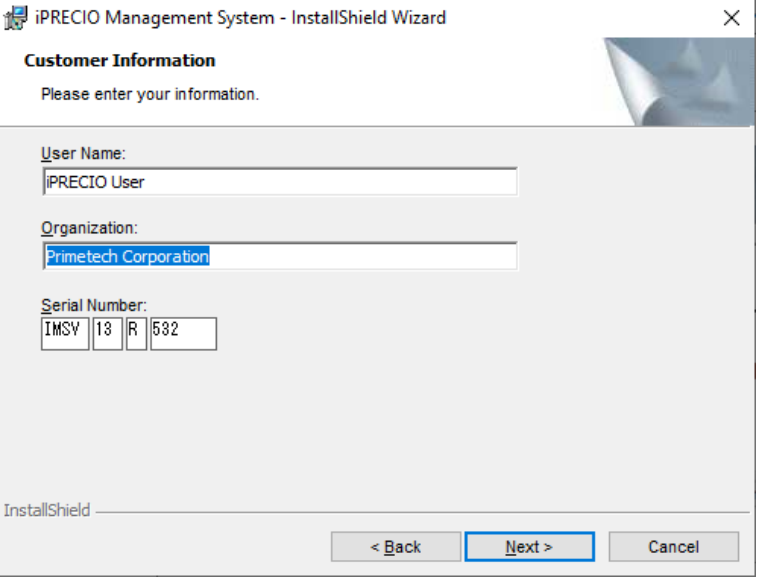

 $\leq \underline{Back}$   $\qquad \qquad \underline{Next} >$  Cancel

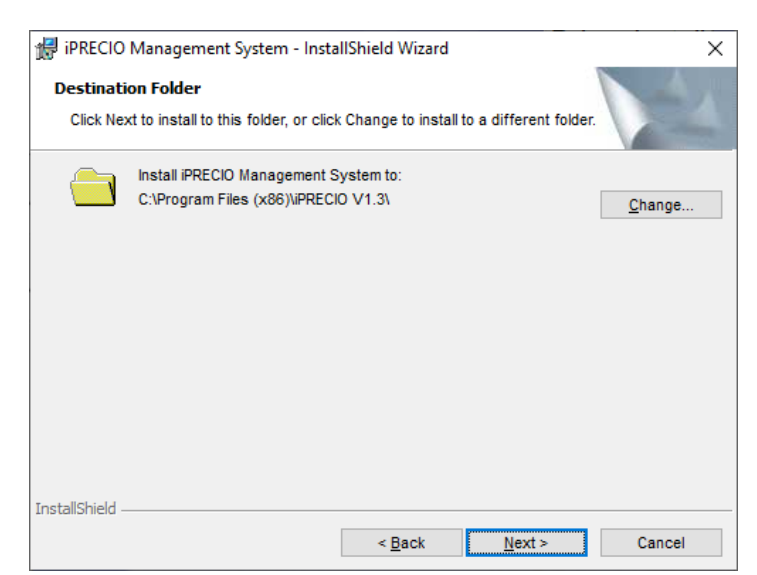

### Click on <**Install**>

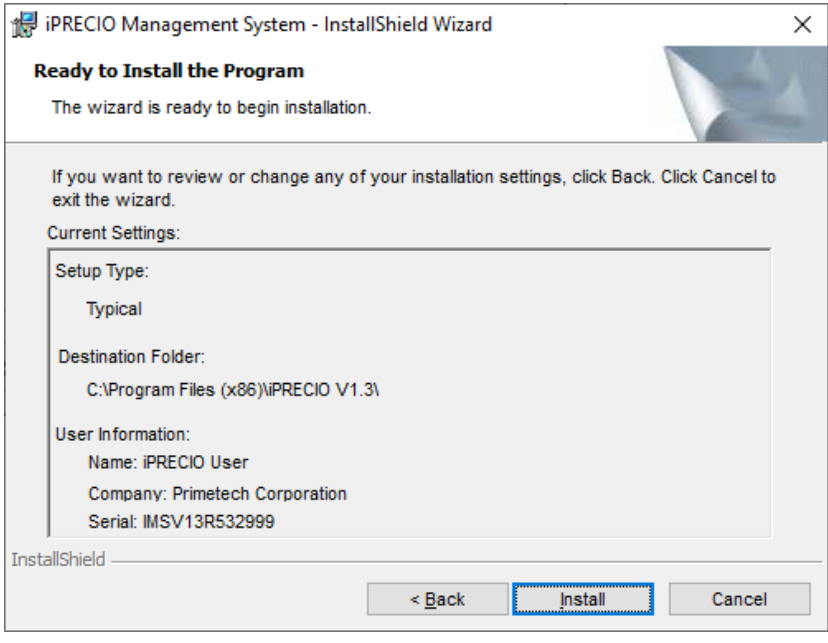

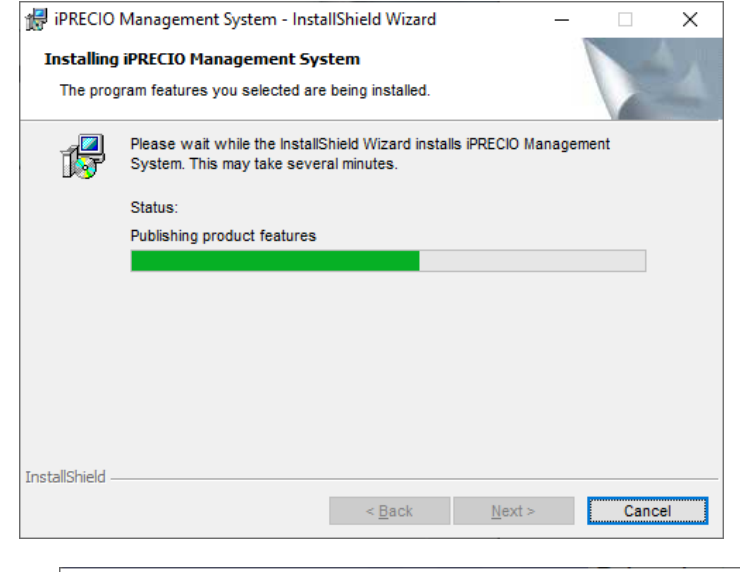

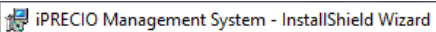

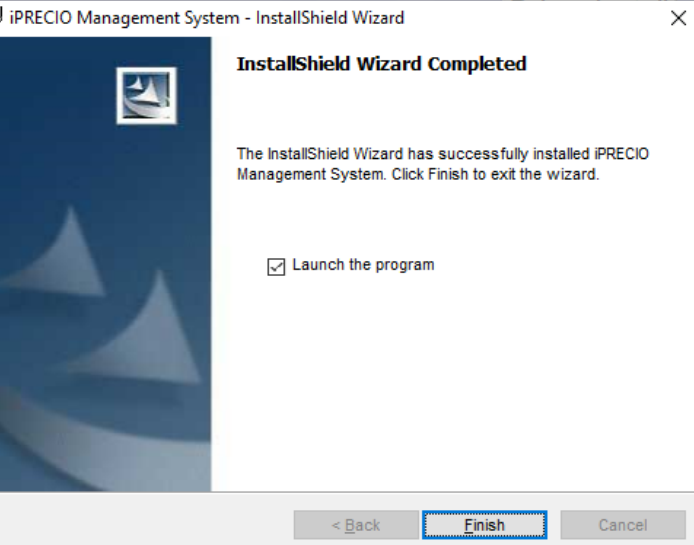

Click on <**Finish**> and close Setup Window as installation is complete.

If required setup shortcut to desktop.

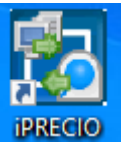

Run Application and See Page 16 of User Manual for software installation.

# **Software Setup – Page 16 of User Manual**

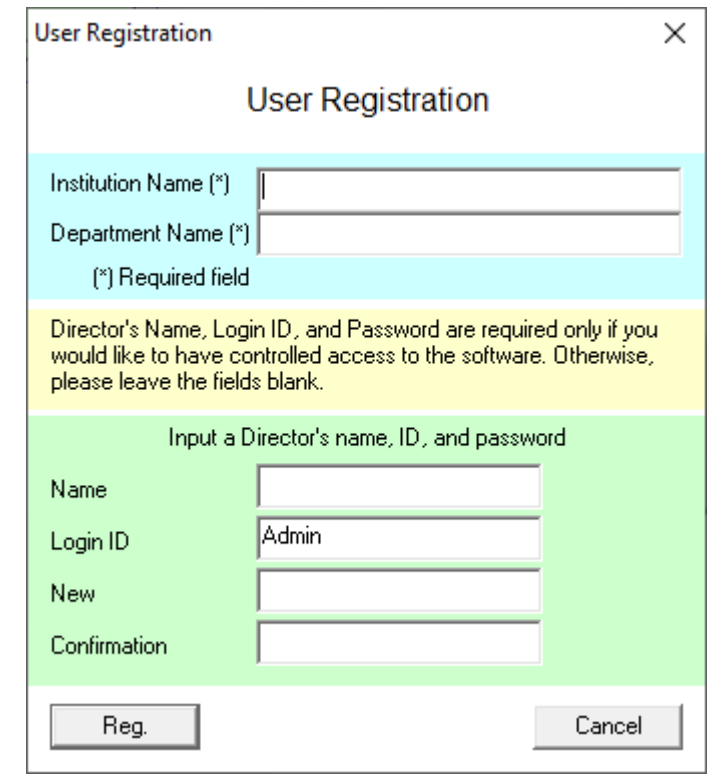

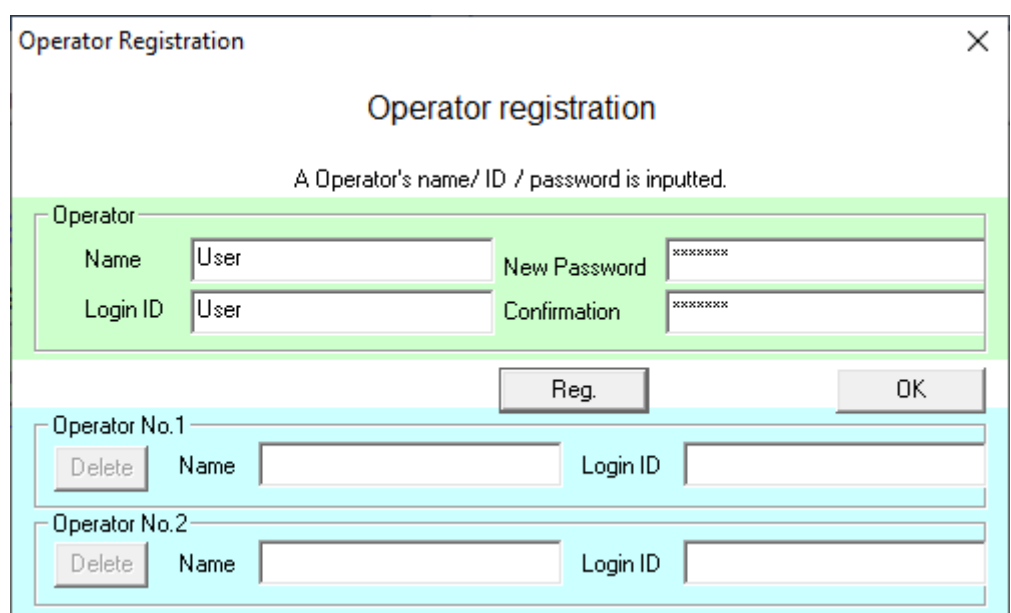

Feb 21 2020